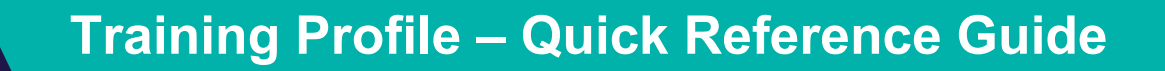

# This Quick Reference Guide (QRG) describes the sections and fields contained in the Training Profile tab

# **How to Locate the Training Profile:**

Once logged into LaDIS as a Student, hover over **Training Records Tab** and select **Training Profile.**

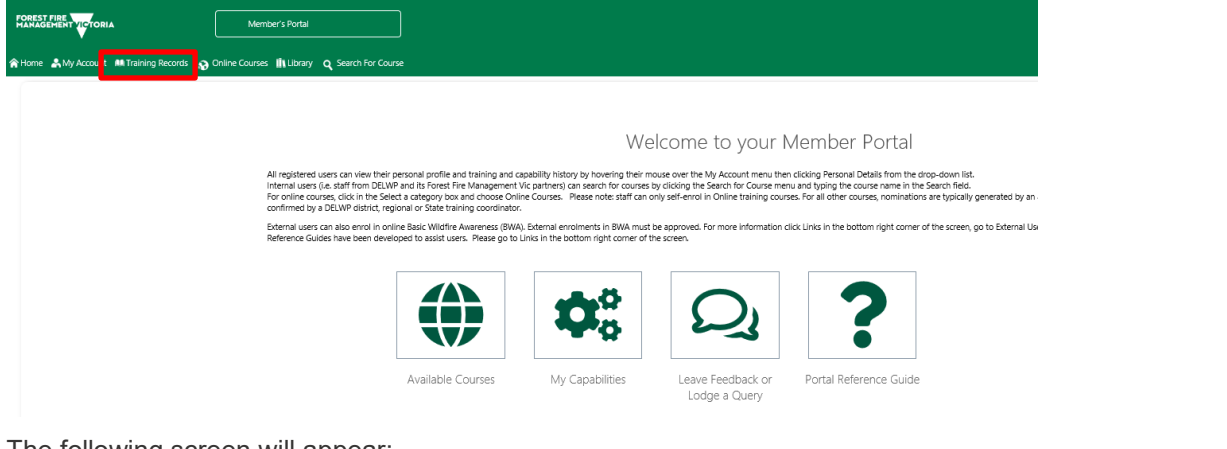

The following screen will appear:

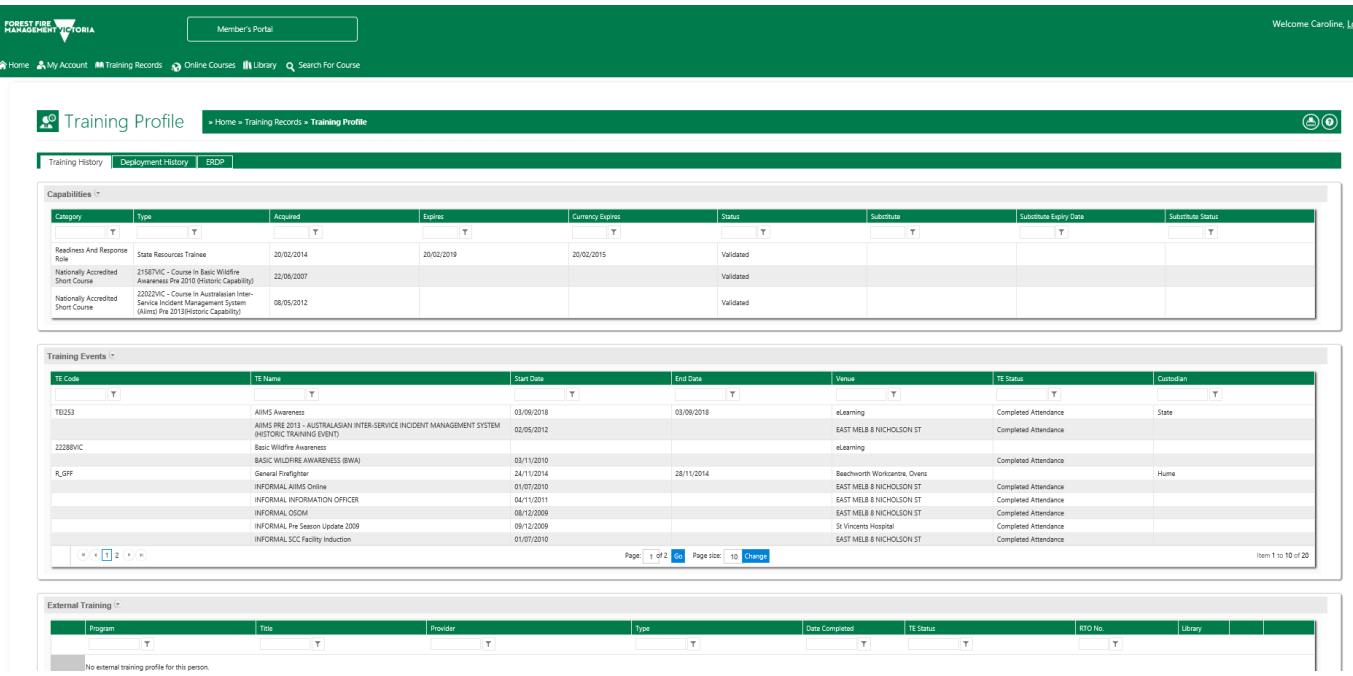

#### **Training Profile Tab**

The Training Profile tab contains a series of sub-tabs that display your fire and emergency management training events and capability history. All information displayed in the Training Profile tab is read only.

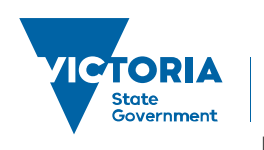

Environment, Land, Water and Planning

**delwp.vic.gov.au**

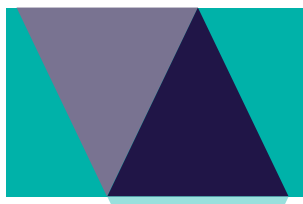

# **Training History Tab**

The Training History tab displays your training events and capability history and other information related to your training and capabilities for fire and emergency management roles.

# **Capabilities Section**

The capabilities section lists any fire and emergency management roles you have been accredited or endorsed to perform. The table below describes the key information displayed in this section.

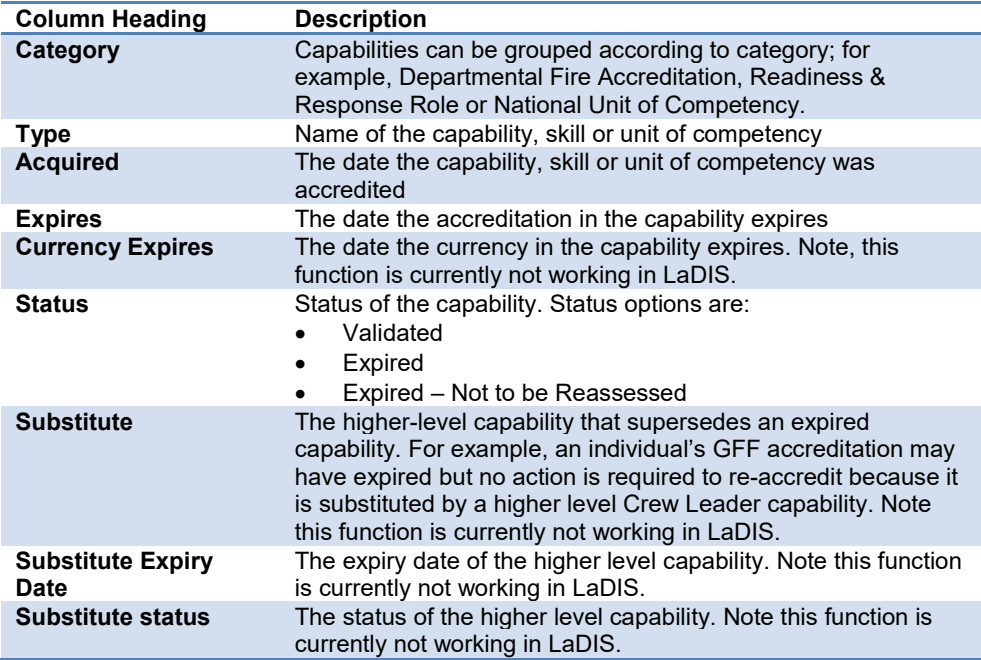

# **Training Events Section**

The training events section lists all the DEPI-run training events you have been enrolled to attend. The table below describes the key information displayed in this section.

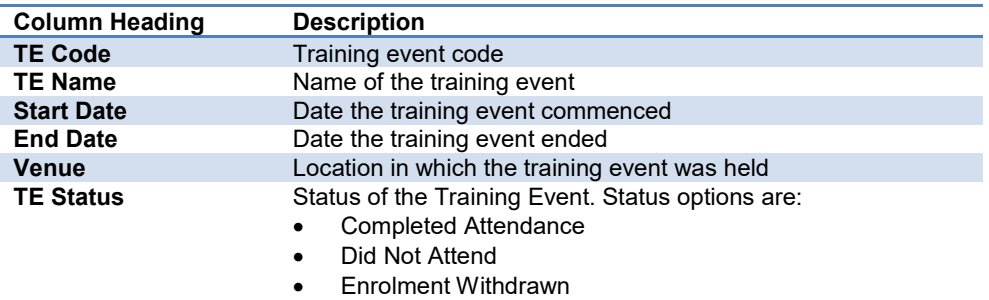

# **External Training Section**

The external training events section lists any externally run training events you have attended. The table below describes the key information displayed in this section.

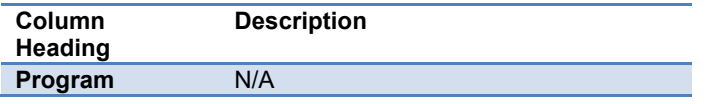

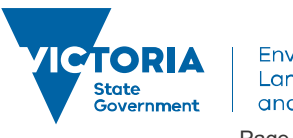

Last Updated 28 October 2019 Version 0.6 Page **2** of **4 delwp.vic.gov.au**

# **Training Profile – Quick Reference Guide**

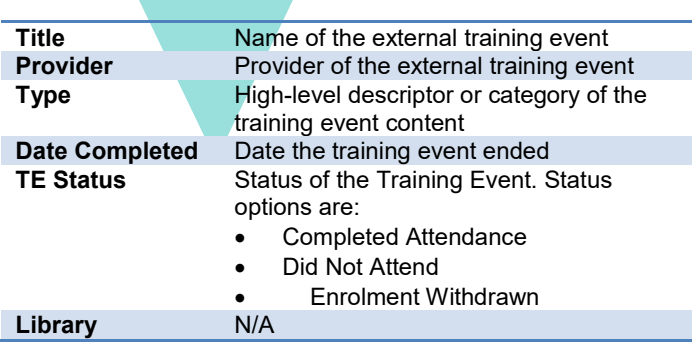

#### **Health and Fitness**

At this stage, these fields will not contain any information.

#### **Model of Fire Cover**

This section identifies the Model of Fire Cover (MoFC) roles assigned to a user based on the MoFC measures currently recorded in FireWeb. The table below describes the key information displayed in this section.

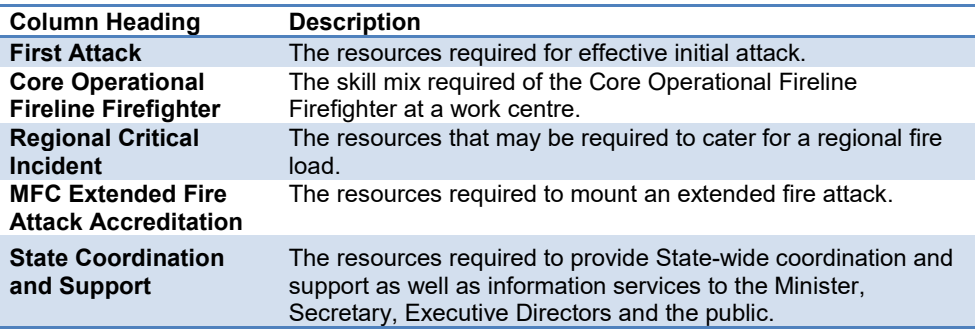

#### **Deployment History**

This tab is currently unavailable.

#### **Emergency Role Plan Development (ERDP)**

The ERDP tab shows the details of your ERDP. The table below describes the key information displayed in this section.

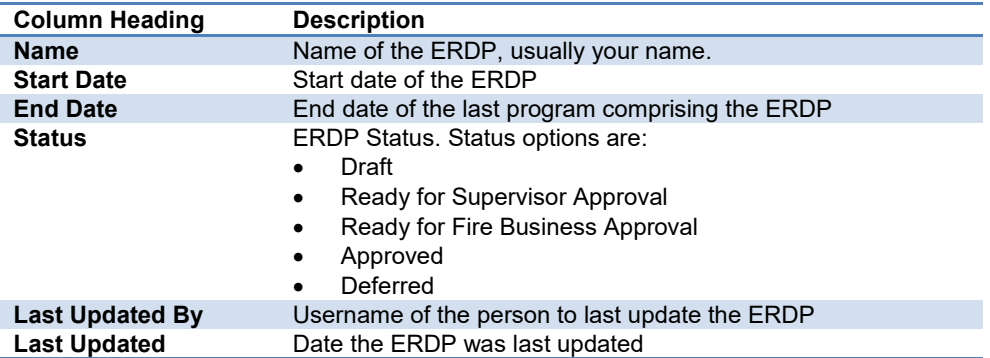

#### **View/Add Program**

View/Add Program shows specific information about the programs comprising the ERDP. The table below describes the key information displayed in this section.

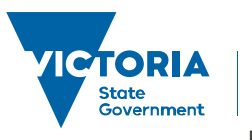

Environment, Land, Water and Planning

**delwp.vic.gov.au**

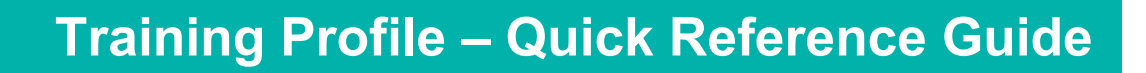

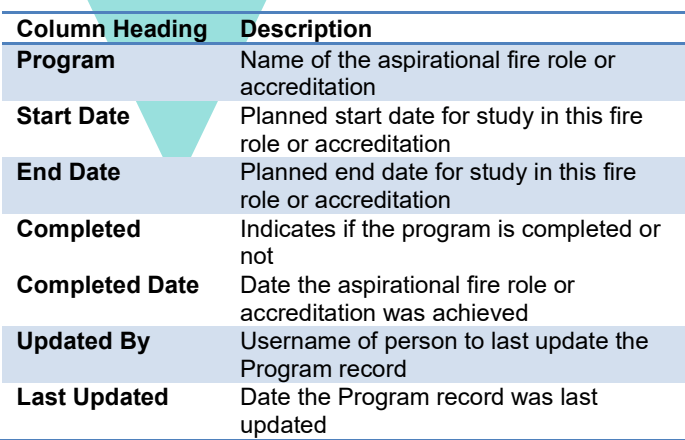

### **General Knowledge**

The following table lists general navigation buttons you will need to be familiar with when using LADIS.

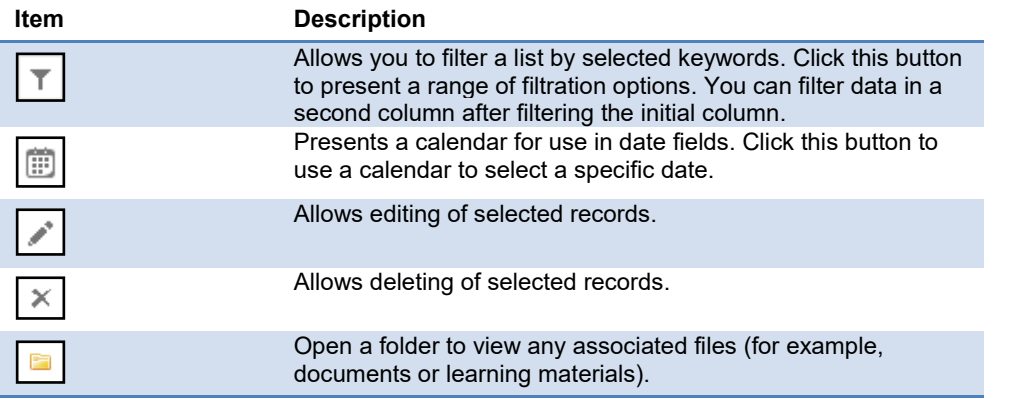

# **Printing out your Training Profile**

In Chrome, in the Training Profile screen, go to the far right hand corner, click on the Print icon To ensure that all the information appears fully in each column - in the Print settings, ensure the **Layout** is set to Landscape, **Margins** are set to Minimum, and the **Scale** is set to Customised at 75%. Then click the Print button.

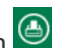

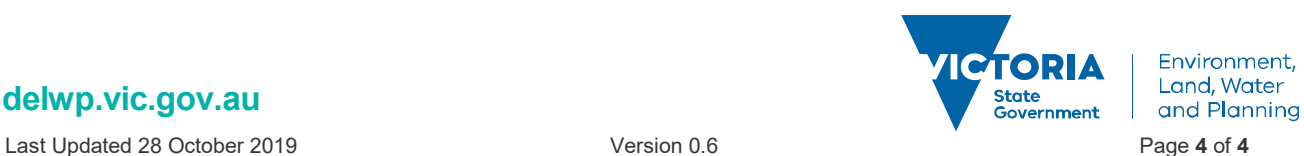

**delwp.vic.gov.au**